## studioxPS **KONFIGURASJONSVEILEDNING**

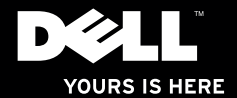

# studio $_{\times \approx}$ **KONFIGURASJONSVEILEDNING**

Modell: D03M-serien Type: D03M001

### **Merknader, forholdsregler og advarsler**

- **MERK:** Et MERK-avsnitt inneholder viktig informasjon som hjelper deg med å bruke datamaskinen mer effektivt.
- **FORHOLDSREGEL: En FORHOLDSREGEL angir enten potensiell fare for maskinvaren eller tap av data, og forteller hvordan du kan unngå problemet.**

**ADVARSEL: En ADVARSEL angir en potensiell fare for skade på eiendom, personskade eller dødsfall.**

#### **Informasjonen i dette dokumentet kan endres uten varsel.**

#### **© 2009 Dell Inc. Med enerett.**

\_\_\_\_\_\_\_\_\_\_\_\_\_\_\_\_\_\_

Reproduksjon av disse materialene i enhver form uten skriftlig tillatelse fra Dell Inc. er strengt forbudt.

Varemerker i denne teksten: Dell, DELL-logoen, *YOURS IS HERE*, *Studio XPS*, *Dell On Call* og DellConnect er varemerker som tilhører Dell Inc. *Intel* er et registrert varemerke, og *Core* er et varemerke som tilhører Intel Corporation i USA og/eller andre land. Microsoft, Windows, Windows Vista og logoen på startknappen i Windows Vista er enten varemerker eller registrerte varemerker som tilhører Microsoft Corporation i USA og/eller andre land. Blu-ray Disc er et varemerke som tilhører Blu-ray Disc Association. Bluetooth er et registrert varemerke som tilhører Bluetooth SIG, Inc., og benyttes av Dell under lisens.

Andre varemerker og varenavn kan bli brukt i dette dokumentet for å henvise til dem som innehar rettighetene til merkene og navnene eller til produktene. Dell Inc. fraskriver seg eierinteresse for varemerker og navn som ikke er deres egne.

#### **September 2009 Delenr. VJX17 Rev. A00**

## **Innhold**

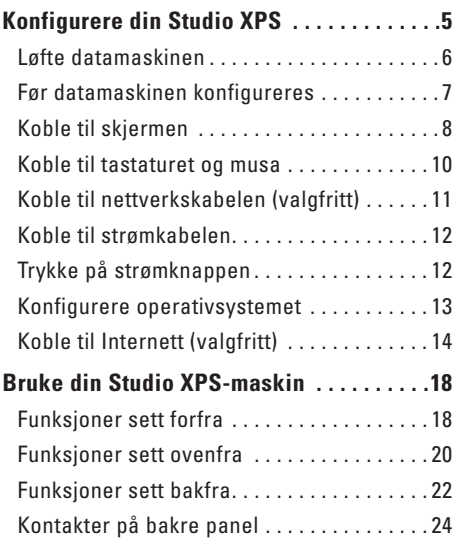

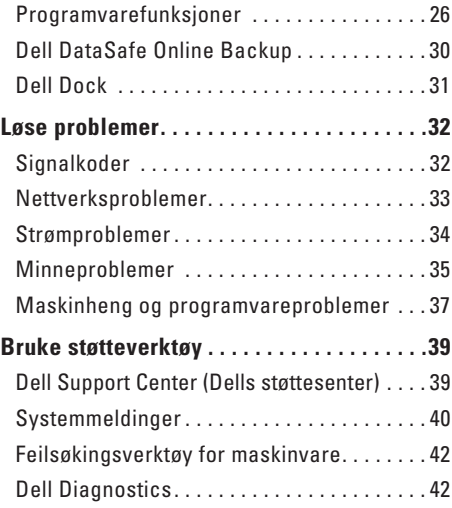

#### **Innhold**

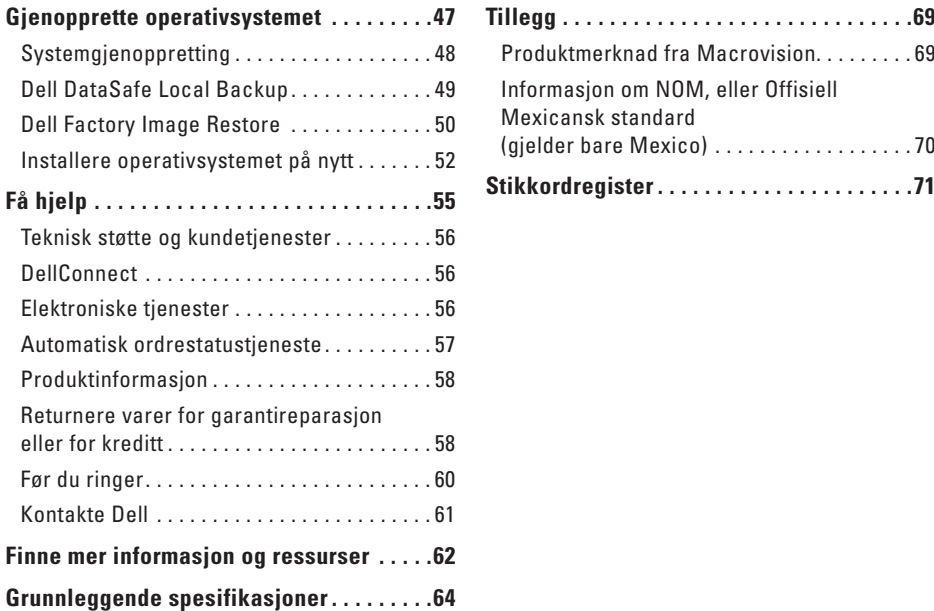

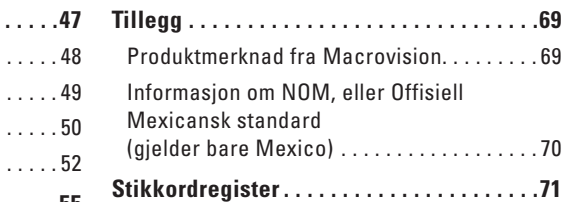

### <span id="page-6-0"></span>**Konfigurere din Studio XPS**

Dette avsnittet inneholder informasjon om hvordan du konfigurerer din Studio XPS™ 8100.

**ADVARSEL: Les sikkerhetsinformasjonen som fulgte med datamaskinen, før du setter i gang med noen av prosedyrene i denne delen. I tillegg se hjemmesiden for etterfølgelse av myndighetskrav på www.dell.com/regulatory\_compliance. for å finne ytterligere informasjon om mønsterpraksiser for sikkerhet.**

<span id="page-7-0"></span>**Konfigurere din Studio XPS** 

### **Løfte datamaskinen**

For å øke sikkerheten, og unngå skader på datamaskinen, må du løfte den ved å ta tak i løftepunktene foran og bak på datamaskinen.

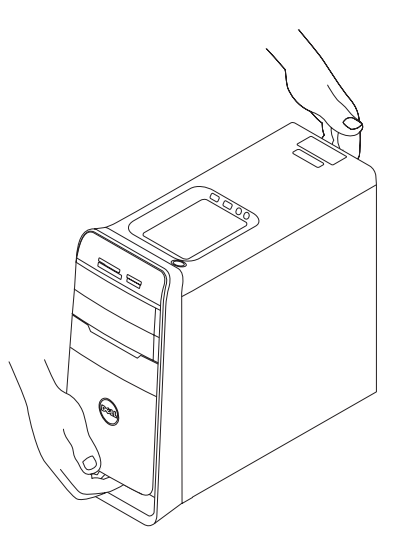

### <span id="page-8-0"></span>**Før datamaskinen konfigureres**

Når du plasserer datamaskinen, må du forsikre deg om at du har enkel tilgang til en strømkilde, tilstrekkelig ventilasjon og et plant underlag å sette datamaskinen på.

Hvis luftgjennomstrømningen rundt datamaskinen blokkeres, kan den bli overopphetet. For å unngå overoppheting må du forsikre deg om at du har minst 10,2 cm (4") bak datamaskinen og minst 5,1 cm (2") rundt de andre sidene. Sett aldri datamaskinen i et innelukket område som for eksempel et skap eller en skuff, når den er slått på.

### <span id="page-9-0"></span>**Koble til skjermen**

Datamaskinen din har integrerte videokontakter. Skjermen kobler du til en av de innebygde kontaktene, enten HDMI- eller DVI-kontakten.

Du kan kjøpe DVI-til-VGA- eller HDMI-til-DVI-adapter, og ekstra HDMI- eller DVI-kabler på **www.dell.com**.

Bruk rett kabel i henhold til hvilke kontakter som er tilgjengelige på skjermen og datamaskinen. Se tabellen på neste side for hjelp til identifisering av hvilke kontakter du har på skjermen og datamaskinen.

- 
- **MERK:** Når du skal koble til en enkel skjerm, skal du bare bruke EN av kontaktene på datamaskinen.

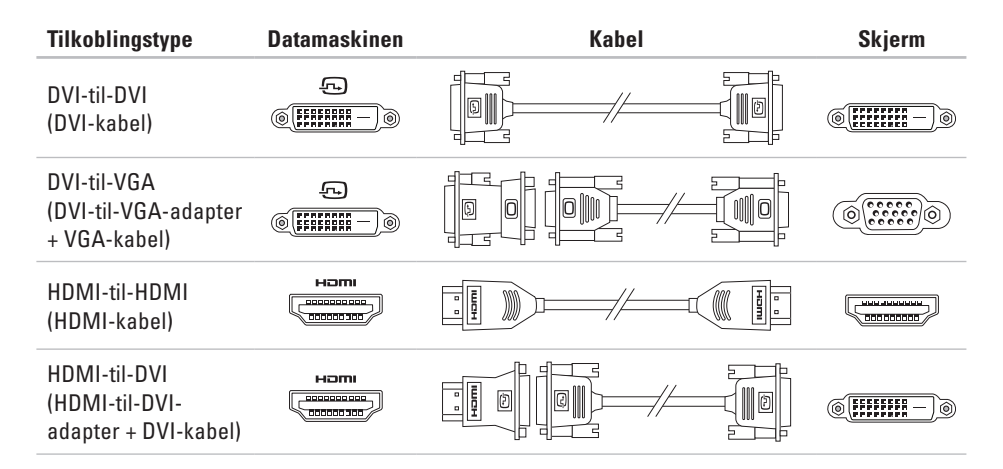

<span id="page-11-0"></span>**Konfigurere din Studio XPS**

### **Koble til tastaturet og musa**

Koble USB-tastaturet og musa til USB-kontaktene på bakre panel på datamaskinen.

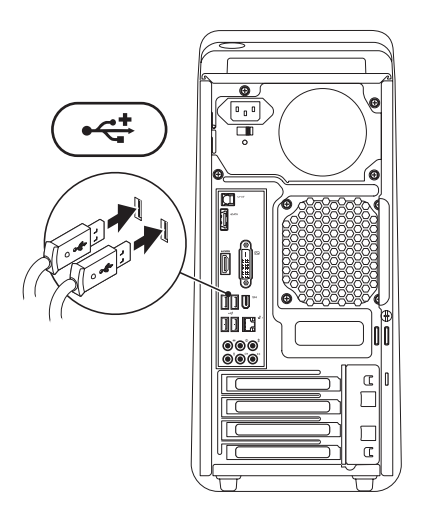

### <span id="page-12-0"></span>**Koble til nettverkskabelen (valgfritt)**

Det er er nødvendig med en nettverksforbindelse for å kunne fullføre datamaskinkonfigurasjonen, men hvis du allerede har en nettverks- eller internettforbindelse som anvender en kabelforbindelse (som f.eks. en bredbåndsenhet eller Ethernet-kontakt), kan du koble til nå.

- 
- **MERK:** Bruk kun en Ethernet-kabel for å koble til nettverkskontakten (RJ45-kontakt). Sett ikke en telefonledning (RJ11-kontakt) i nettverkskontakten.

Koble én ende av nettverkskablene til nettverksporten eller bredbåndsenheten for å koble datamaskinen til et nettverk eller en bredbåndsenhet. Koble den andre enden av nettverkskabelen til nettverkskontakten (RJ45-kontakt) på bakre panel på datamaskinen. Et klikk høres når nettverkskabelen er fast nok tilkoblet.

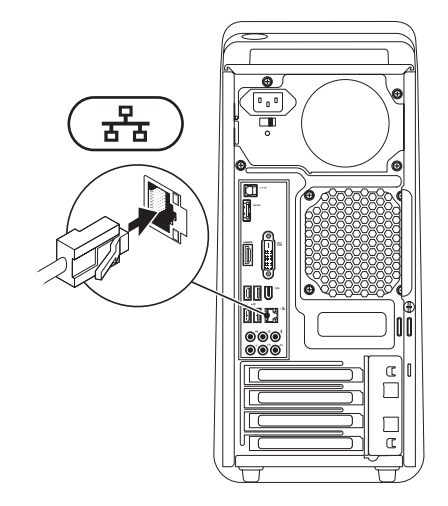

<span id="page-13-0"></span>**Konfigurere din Studio XPS**

### **Koble til strømkabelen Trykke på strømknappen**

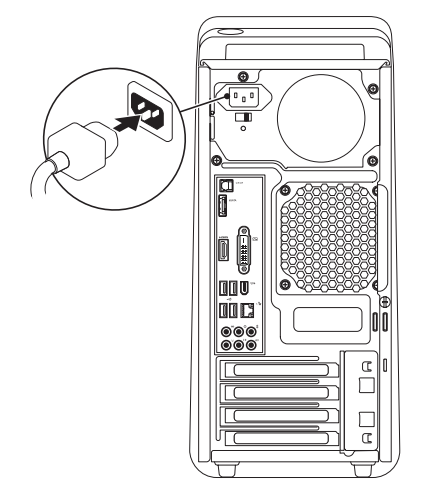

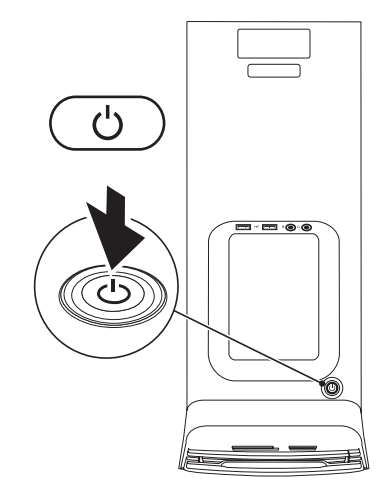

### <span id="page-14-0"></span>**Konfigurere operativsystemet**

Dell-maskinen din er forhåndskonfigurert med det operativsystemet du valgte når du kjøpte maskinen.

#### **Konfigurere Microsoft Windows**

Følg instruksjonene på skjermen for å konfigurere Microsoft® Windows® for første gang. Disse trinnene må utføres og kan ta noe tid å fullføre. Skjermbildene vil lede deg gjennom flere prosedyrer, blant annet om å godta lisensavtaler, velge preferanser og konfigurere en Internetttilkobling.

#### **FORHOLDSREGEL: Ikke avbryt konfigurasjonsprosessen til operativsystemet. Hvis du gjør det, kan datamaskinen bli ubrukelig og du må installere operativsystemet på nytt.**

**MERK:** Vi anbefaler at du laster ned og  $\mathscr U$ installerer den nyeste BIOS og de nyeste driverne for datamaskinen, som er tilgjengelig på **support.dell.com**.

#### **Konfigurere Ubuntu**

Følg instruksjonene på skjermen for å konfigurere Ubuntu for første gang.

### <span id="page-15-0"></span>**Koble til Internett (valgfritt)**

Hvis du vil koble maskinen til Internettet, må du ha et eksternt modem eller en nettverkstilkobling og en Internett-leverandør (ISP).

Hvis et eksternt USB-modem eller WLAN-adapter ikke er del av den opprinnelige bestillingen din, kan du kjøpe dette på **www.dell.com**.

#### **Konfigurere en kablet tilkobling**

- • Hvis du bruker en oppringt tilkobling, kobler du en telefonledning til det eksterne USBmodemet (valgfritt) og til telefonkontakten i veggen før du konfigurerer internettilkoblingen.
- • Hvis du bruker en DSL- eller kabel-/ satellittmodemtilkobling, tar du kontakt med Internett-leverandøren eller mobiltelefontjenesten for å få installasjonsanvisninger.

Følg instruksjonene i "Konfigurere Internetttilkoblingen" på side[16](#page-17-0) for å fullføre konfigurasjonen av den kablede Internettforbindelsen.

#### <span id="page-16-0"></span>**Konfigurere en trådløs tilkobling**

**MERK:** Se dokumentasjonen som fulgte med datamaskinen angående konfigurasjon av den trådløse ruteren.

Før du kan bruke den trådløse Internetttilkoblingen, må du koble til den trådløse ruteren.

Slik konfigurerer du tilkoblingen til en trådløs ruter:

Windows Vista®

- **1.** Lagre og lukk eventuelle åpne filer og avslutt alle åpne programmer.
- **2.** Klikk Start ←→ Koble til.
- **3.** Følg anvisningene på skjermen for å fullføre konfigurasjonen.

#### Windows® 7

- **1.** Lagre og lukk eventuelle åpne filer og avslutt alle åpne programmer.
- **2.** Klikk Start  $\bigoplus$  → Kontrollpanel→ Nettverk **og Internett**→ **Nettverks- og delingssenter**→ **Koble til et nettverk.**
- **3.** Følg anvisningene på skjermen for å fullføre konfigurasjonen.

#### <span id="page-17-0"></span>**Konfigurere Internett-tilkoblingen**

Internett-leverandører og Internett-tilbud varierer fra land til land. Kontakt internettleverandøren for å finne hva som tilbys i ditt land.

Hvis du ikke kan koble til Internettet, men har koblet deg til tidligere, kan tjenesten fra Internett-leverandøren være nede. Ta kontakt med internettleverandøren for å høre om statusen til tjenesten, eller prøv på nytt senere.

Ha informasjonen fra Internett-leverandøren for hånden. Hvis du ikke har en Internett-leverandør, kan veiviseren **Koble til Internett** hjelpe deg med å finne en.

Sette opp en internettforbindelse:

#### Windows Vista®

- **MERK:** Disse anvisningene gielder standard Windows-visning, og det kan hende at de ikke er de samme dersom din Dell™ er stilt inn til å bruke klassisk visning i Windows.
- **1.** Lagre og lukk eventuelle åpne filer og avslutt alle åpne programmer.
- **2.** Klikk Start **←** → Kontrollpanel.
- **3.** Klikk **Nettverk og Internett**→ **Nettverks- og delingssenter**→ **Koble til et nettverk**→ **Koble til internett**.

Vinduet **Koble til internett** vises.

- **MERK:** Hvis du ikke vet hvilken type tilkobling du skal velge, klikker du **Hjelp meg å velge** eller tar kontakt med Internettleverandøren.
- **4.** Følg anvisningene på skjermen og bruk installasjonsinformasjonen fra Internettleverandøren for å fullføre installasjonen.

#### Windows® 7

- **1.** Lagre og lukk eventuelle åpne filer og avslutt alle åpne programmer.
- **2.** Klikk **Start** → **Kontrollpanel**.
- **3.** Klikk **Nettverk og internett**→ **Nettverks- og delingssenter**→ **Sette opp en ny tilkobling eller nettverk**→ **Koble til internett**.

Vinduet **Koble til internett** vises.

- **MERK:** Hvis du ikke vet hvilken type tilkobling du skal velge, klikker du **Hjelp meg å velge** eller tar kontakt med Internettleverandøren.
- **4.** Følg anvisningene på skjermen og bruk installasjonsinformasjonen fra Internettleverandøren for å fullføre installasjonen.

### <span id="page-19-0"></span>**Bruke din Studio XPS-maskin**

Dette avsnittet inneholder informasjon om funksjonene som finnes på din Studio XPS™-maskin.

### **Funksjoner sett forfra**

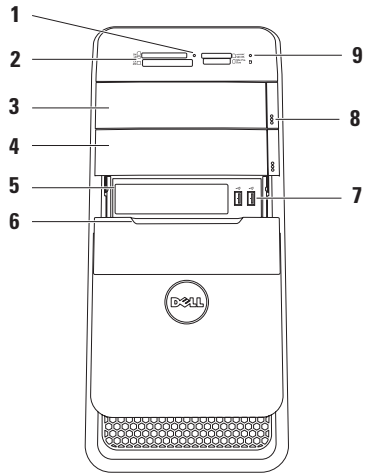

- **1 Lampe for kortleser** Viser om det er satt inn et minnekort.
- **2 Mediekortleser** Gir en rask og enkel måte å vise og dele digitale fotoer, musikk og video som er lagret på et minnekort.
- **3 Optisk stasjon** Spiller av og tar opp kun på CD-, DVD- og Blu-ray-plater (ekstrautstyr) med standard størrelse (12 cm).
- **4 Valgfri optisk stasjonsluke** Kan inneholde en ekstra optisk stasjon.
- **5 FlexBay-spor** Kan fylles med en mediekortleser, eller en ekstra harddisk.
- **6 FlexBay-deksel** Dekker FlexBay-sporet.
- **7 USB 2.0-kontakter (2)**  Kobles til USB-enheter som av og til er koblet til blant annet minnepinner, digitale kameraer og MP3-spillere.
- **8 Utløserknapper på de optiske stasjonene (2)** — Trykk på delen i den nedre enden av knappen som er merket, for å løse ut platen.
- **9 Lampe for harddiskaktivitet** Slår seg på når datamaskinen leser eller skriver data. En hvit lampe som blinker blått, viser at harddisken er aktiv.

**FORHOLDSREGEL: For å unngå tap av data må du aldri slå av datamaskinen når harddisklampen blinker.**

<span id="page-21-0"></span>**Bruke din Studio XPS-maskin**

### **Funksjoner sett ovenfra**

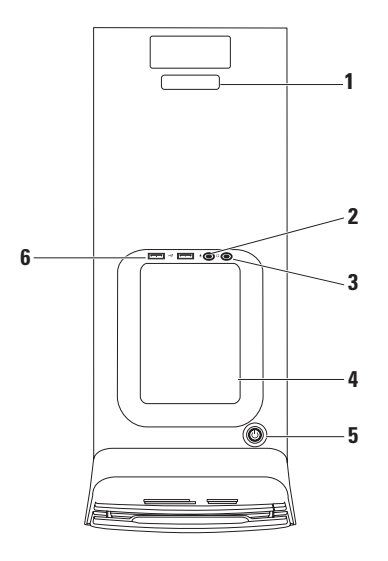

- **1 Servicemerke og Expresservicekode** Benyttes til å identifisere datamaskinen når du tar kontakt med Dell på kundestøttesidene, eller ringer teknisk støtte.
- **2 Mikrofon eller linje inn-kontakt**  Kobles til en mikrofon til stemmebruk eller en lydkabel til lydinngang.
- **3 Hodetelefonkontakt** Kobles til hodetelefoner.

**MERK:** Bruk lydutgangen eller S/PDIFkontakten bak på datamaskinen for å koble en høyttaler med strøm eller et lydanlegg.

**4 Tilbehørsbrett** — Brukes for å plassere innretninger eller sikre kabler for å unngå rot.

- **5 Strømknapp og lampe** Slår datamaskinen av eller på når den trykkes. Lampen i midten av denne knappen viser strømstatus:
	- • Av Datamaskinen er enten slått av, eller strømtilførselen er brutt
	- • Kontinuerlig hvitt Datamaskinen er på
	- • Kontinuerlig gult Datamaskinen er i dvalemodus, eller det kan være et problem med hovedkortet eller strømtilførselen.
	- • Blinkende gult Det kan være et problem med hovedkortet eller strømtilførselen

**MERK:** Se "Strømproblemer" på side [34](#page-35-1) for å finne informasjon om strømproblemer.

**6 USB 2.0-kontakter (2)** — Kobles til USB-enheter som av og til er koblet til blant annet minnepinner, digitale kameraer og MP3-spillere.

### <span id="page-23-0"></span>**Funksjoner sett bakfra**

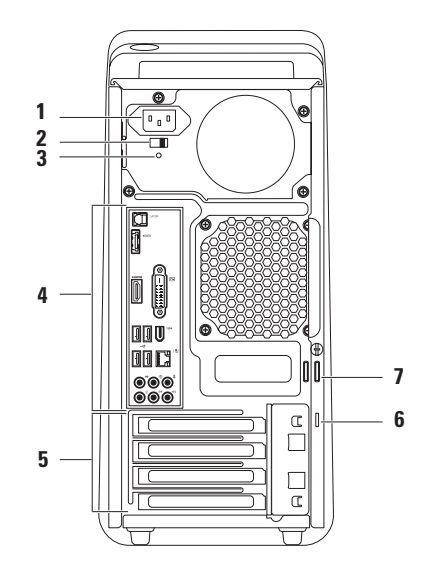

- **1 Strømkontakt** Kobles til strømkabelen. Denne kontakten kan se annerledes ut.
- **2 Spenningsbryter** Gir deg muligheten til å velge spenningen som er rett i henhold til din region.
- **3 Strømtilførselslampe** Viser om det tilføres strøm.

**MERK:** Det er mulig at strømlampen ikke er tilgiengelig på alle datamaskiner.

**4 Kontakter på bakre panel** — Sett inn USB, lyd og andre enheter inn i passende kontakt.

- **5 Spor til utvidelseskort** Gir kontakter tilgang til alle installerte PCI-kort og PCI-ekspresskort.
- **6 Spor til sikringskabel** Fester en kommersielt tilgjengelig sikkerhetskabel til datamaskinen.

**MERK:** Før du kjøper en sikkerhetskabel, bør du forsikre deg om at den passer inn i sikkerhetsfestet på datamaskinen.

**7 Låseringer** — Her kan du feste en standard hengelås, slik at du forhindrer uautorisert tilgang til datamaskinens indre.

### <span id="page-25-0"></span>**Kontakter på bakre panel**

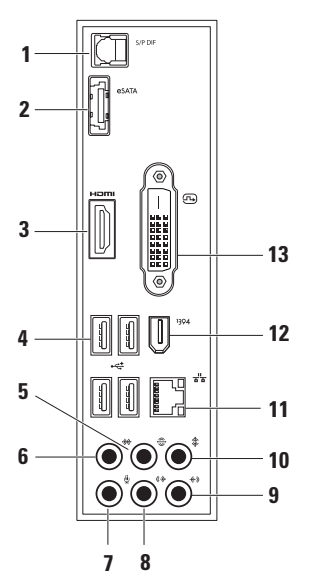

- **1 S/PDIF-kontakt** Her kobler du til optiske digitale kabler som sender lyd til forsterkere og TV-apparater. Dette formatet leverer et lydsignal uten å gå gjennom analog lydkonvertering.
- **2 eSATA-kontakt** Kobles til eksterne SATA-lagringsenheter.
- **3 HDMI-kontakt** Kobler til en TV for både lyd- og videosignaler.

**MERK:** Hvis du har en skjerm uten høyttalere, vil bare videosignalet bli brukt.

- **4 USB 2.0-kontakter (4)**  Kobles til USB-enheter, for eksempel mus, tastatur, skriver, ekstern stasjon eller MP3-spiller.
- **5 Kontakt for bakre venstre/høyre surround-høyttaler** — Kobles til bakre venstre/høyre surround-høyttaler.
- **6 Kontakt for venstre/høyre surroundhøyttaler** — Kobles til venstre/høyre surround-høyttaler.
- **7 Mikrofonkontakt**  Kobles til en mikrofon til stemmebruk eller lydinngang i et lyd- eller telefoniprogram.
- **8 Kontakt for framre venstre/høyre linjeutgang** — Kobles til framre venstre/ høyre høyttaler.
- **9 Linje inn-kontakt** Kobles til en enhet som tar opp eller spiller av som f.eks. en mikrofon, kassettspiller, CD-spiller eller VCR.
- **10**  $\frac{1}{2}$  **Kontakt for midthøyttaler/ subwoofer** — Kobles til en midthøyttaler eller en subwoofer.
- 
- **11 Nettverkskontakt og -lys** Kobler datamaskinen til et nettverk eller en bredbåndsenhet. Lyset som gjelder nettverksaktivitet, blinker når datamaskinen overfører eller mottar data. Store mengder nettverkstrafikk kan gjøre at lyset ser ut som det er "på" hele tiden.
- **12 IEEE 1394-kontakt** Kobler til serielle multimedieenheter med høy hastighet, for eksempel digitale videokameraer.
- **13 DVI-kontakt** Kobler til en skjerm eller prosjektør.

### <span id="page-27-0"></span>**Programvarefunksjoner**

**MERK:** Hvis du vil ha mer informasjon om funksjonene som beskrives i dette avsnittet, kan du se *Dell Technology Guide* (Dells teknologihåndbok) på harddisken eller på **support.dell.com**.

#### **Produktivitet og kommunikasjon**

Du kan bruke datamaskinen til å lage presentasjoner, brosjyrer, gratulasjonskort, flyveblader og regneark. Du kan også redigere og vise digitale fotografier og bilder. Se kjøpsordren din, for å finne ut hvilken programvare som er installert på datamaskinen.

Etter at du har koblet deg til internett, kan du gå til websider, konfigurere en e-postkonto, laste opp og laste ned filer og så videre.

#### **Underholdning og multimedia**

Du kan bruke datamaskinen til å se videoer, spille spill, lage dine egne CD-er, lytte til musikk og radiostasjoner. Den optiske stasjonen kan ha støtte for flere plateformater som CD-, DVD- og Blu-ray-plater (hvis dette alternativet velges på kjøpstidspunktet).

Du kan laste ned eller kopiere bilder og videofiler fra bærbare enheter, som digitale kameraer og mobiltelefoner. Ekstra programvare lar deg organisere og lage musikk- og videofiler som kan spilles inn på plate, lagres på bærbare enheter som MP3-spillere og håndholdte underholdningsenheter eller spilles av og vises direkte på tilkoblede fjernsynsapparater, prosjektører og hjemmeteaterutstyr.

#### **Tilpasse skrivebordet**

Du kan tilpasse skrivebordet til å endre utseende, oppløsning, bakgrunnsbilde, skjermsparer eller andre funksjoner på din datamaskin.

Slik får du tilgang til vinduet for skjermegenskaper:

Windows Vista**®**

- **1.** Høyreklikk et åpent område på skrivebordet.
- **2.** Klikk på **Tilpass** for å åpne **Tilpasse utseende og lyder** og lære mer om tilpasningsalternativene.

#### Windows**®**<sup>7</sup>

- **1.** Høyreklikk et åpent område på skrivebordet.
- **2.** Klikk **Tilpass** for å åpne **Endre bilde og lyd på datamaskinen** og lære mer om tilpasningsalternativene.

#### **Tilpasse strøminnstillingene**

Du kan bruke strømalternativene i operativsystemet til å konfigurere strøminnstillingene på datamaskinen. Microsoft® Windows®-operativsystemet, som er installert på din Dell-maskinen, har følgende alternativer:

#### Windows Vista**®**

- • **Anbefales av Dell** Dette alternativet gir full ytelse når du trenger det og sparer strøm i perioder uten aktivitet.
- • **Strømsparer** Dette alternativet sparer strøm på datamaskinen ved å redusere systemytelsen for å maksimere levetiden til datamaskinen og ved å redusere energimengden datamaskinen bruker i løpet av sin levetid.

• **Høy ytelse** — Dette alternativet gir det høyeste nivået av systemytelse på datamaskinen ved å tilpasse prosessorhastigheten til din aktivitet og ved å maksimere systemytelsen.

#### Windows<sup>®</sup> 7

- • **Strømsparer** Dette alternativet sparer strøm på datamaskinen ved å redusere systemytelsen for å maksimere levetiden til datamaskinen og ved å redusere energimengden datamaskinen bruker i løpet av sin levetid.
- • **Balansert (anbefales)** Dette alternativet balanserer automatisk ytelsen til datamaskinen ved å bruke energi på egnet maskinvare.

#### **Overføre informasjon til en ny datamaskin**

### Windows Vista**®**

- **MERK:** Disse trinnene gielder standard Windows-visning, og det kan hende at de ikke er de samme dersom din Dell™-maskin er satt opp til å bruke klassisk Windowsvisning.
- **1.** Klikk Start  $\bigoplus$  → Kontrollpanel → System og **vedlikehold**→ **Velkomstsenter**→ **Overfør filer og innstillinger**. Hvis vinduet **Brukerkontokontroll** vises, må du klikke på **Fortsett**.
- **2.** Følg anvisningene i veiviseren **Windows Enkel overføring**.

#### Windows**®**<sup>7</sup>

#### **1.** Klikk Start <sup>**→**</sup> → Kontrollpanel.

- **2.** I søkefeltet må du skrive inn Overfør, og deretter velge **Overføre filer fra en annen datamaskin**.
- **3.** Følg anvisningene i veiviseren **Windows Enkel overføring**.

#### **Sikkerhetskopiere data**

Det anbefales at du sikkerhetskopierer filer og mapper på datamaskinen med jevne mellomrom. Slik sikkerhetskopierer du filer:

#### Windows Vista**®**

- **1.** Klikk Start  $\bigoplus$  → Kontrollpanel → System og **vedlikehold**→ **Senter for sikkerhetskopiering og gjenoppretting**→ **Sikkerhetskopiere filer**. Hvis vinduet **Brukerkontokontroll** vises, må du klikke **Fortsett**.
- 

**MERK:** Visse utgaver av Windows Vista gir deg muligheten til å sikkerhetskopiere datamaskinen.

**2.** Følg anvisningene i veiviseren **Sikkerhetskopiere filer**.

#### Windows**®**<sup>7</sup>

- **1.** Klikk Start  $\bigoplus$  → Kontrollpanel → System **og sikkerhet**→ **Sikkerhetskopiering og gjenoppretting**.
- **2.** Klikk **Sette opp sikkerhetskopiering...**.
- **3.** Følg anvisningene i veiviseren **Konfigurer sikkerhetskopiering**.

### <span id="page-31-0"></span>**Dell DataSafe Online Backup**

- **MERK:** Det er mulig at Dell DataSafe Online ikke er tilgjengelig i alle områder.
- **MERK:** Det anbefales at du har en bredbåndsforbindelse for raskere opp- og nedlastingshastigheter.

Dell DataSafe Online er en automatisk sikkerhetskopierings- og gjenopprettingstjeneste som gir deg muligheten til å beskytte viktige filer fra katastrofiske hendelser, som tyveri, brann eller naturkatastrofer. Du kan benytte tjenesten fra datamaskinen din ved hjelp av en passordbeskyttet konto.

Hvis du vil ha mer informasjon, gå til **delldatasafe.com**.

Planlegge sikkerhetskopiering:

- **1.** Dobbelklikk på Dell DataSafe Online-ikonet  $\bullet$  på oppgavelinien.
- **2.** Følg anvisningene som vises på skjermen.

### <span id="page-32-0"></span>**Dell Dock**

Dell Dock er en gruppe med ikoner som gir lett tilgang til programmer, filer og mapper som brukes ofte. Dock-en kan tilpasses ved å:

- • Legge til eller fjerne ikoner
- • Gruppere relaterte ikoner i kategorier
- • Endre fargen og plasseringen av Dock-en
- • Endre atferden til ikonene

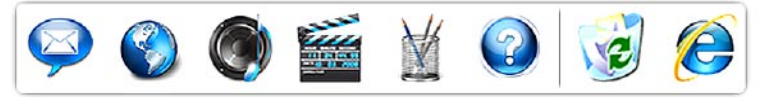

#### **Legge til en kategori**

- **1.** Høyreklikk på dokken, og klikk deretter **Legg til**→ **Kategori**. Vinduet **Legg til/Rediger kategori** vises.
- **2.** Skriv inn et navn på kategorien i feltet**Tittel**.
- **3.** Velg et ikon til kategorien fra boksen **Velg et bilde:**.
- **4.** Klikk **Lagre**.

#### **Legge til et ikon**

Dra og slipp ikonet til Dock-en eller en kategori.

#### **Fjerne en kategori eller et ikon**

- **1.** Høyreklikk på kategorien eller ikonet på Dokken, og klikk deretter på **Slett snarvei** eller **Slett kategori**.
- **2.** Følg anvisningene på skjermen.

#### **Tilpasse Dock-en**

- **1.** Høyreklikk på Dokken og klikk på **Avanserte innstillinger...**.
- **2.** Velg alternativet for å tilpasse Dock-en.

### <span id="page-33-0"></span>**Løse problemer**

Denne delen inneholder informasjon om feilsøking på datamaskinen. Hvis du ikke kan løse problemet ved hjelp av disse retningslinjene, kan du se "Bruke støtteverktøy" på side [39](#page-40-1) eller "Kontakte Dell" på side [61](#page-62-1).

### **Signalkoder**

Datamaskinen kan gi fra seg en rekke signaler under oppstarten hvis det oppstår feil eller problemer. Denne serien med pip, kalt signalkoder, identifiserer er problem. Skriv ned signalkoden og ta kontakt med Dell (se "Kontakte Dell" på side [61\)](#page-62-1).

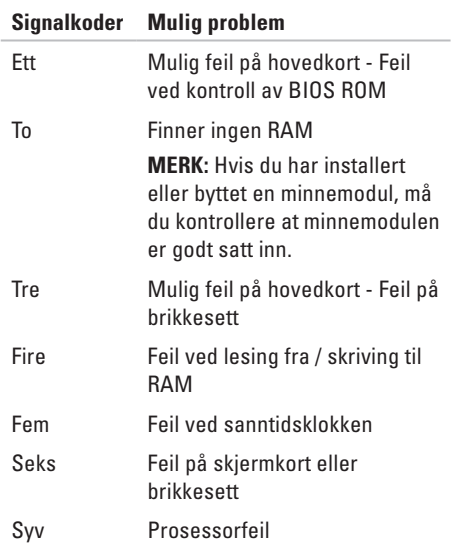

### <span id="page-34-0"></span>**Nettverksproblemer**

#### **Trådløse tilkoblinger**

#### **Hvis nettverksforbindelsen blir borte** —

Trådløsruteren er frakoblet eller trådløs er deaktivert på datamaskinen.

- • Kontroller trådløsruteren for å forsikre deg om at den er slått på og koblet til datakilden (kabelmodemet eller nettverkshuben).
- • Gjenopprett forbindelsen med trådløsruteren (se "Konfigurere en trådløs tilkobling" på side [15](#page-16-0)).

#### **Kablede tilkoblinger**

#### **Hvis nettverkstilkoblingen er borte** —

- • Kontroller kabelen for å forsikre deg om at den er plugget inn og ikke er skadet.
- • Kontroller statusen til integritetslampen for koblingen.

Integritetslampen for forbindelsen på den integrerte nettverkskontakten lar deg kontrollere at forbindelsen fungerer og gir informasjon om statusen:

- • Av Datamaskinen finner ingen fysisk forbindelse til nettverket.
- • Grønn Det er god forbindelse mellom et 10/100 Mbit/s-nettverk og datamaskinen.
- • Gul Det er god forbindelse mellom et 1000 Mbit/s-nettverk og datamaskinen.
- **MERK:** Integritetslampen for koblingen på nettverkskontakten er bare for den kablede tilkoblingen. Integritetslampen viser ingen status for trådløse tilkoblinger.

### <span id="page-35-1"></span><span id="page-35-0"></span>**Strømproblemer**

**Hvis strømlampen er av** — Datamaskinen er enten slått av eller får ikke tilført strøm.

- • Koble til strømkabelen på nytt, både på maskinen og til stikkontakten.
- • Hvis datamaskinen er koblet til en kontaktrekke, pass på at denne er koblet til en veggkontakt for strømnettet og at en eventuell AV/PÅ-bryter er satt til PÅ.
- • For å bringe på det rene om datamaskinen kan slås på slik den skal, koble strømledningen direkte til en veggkontakt for strømnettet, uten at strømmen må gå gjennom en kontaktrekke og eventuelt beskyttelsesutstyr.
- • Forsikre deg om at veggkontakten for strømnettet tilfører strøm ved å teste med f.eks. en lampe.
- • Kontroller at strømtilførselslampen på baksiden av datamaskinen lyser. Hvis lampen ikke lyser, kan det være et problem med strømtilførselen eller strømkabelen.

Hvis problemet vedvarer**,** ta kontakt med Dell (se "Kontakte Dell" på side [61\)](#page-62-1).

**Hvis strømlampen lyser konstant hvitt og datamaskinen ikke reagerer** — Skjermen er kanskje ikke tilkoblet eller slått på. Kontroller at skjermen er riktig koblet til, og slå den av og deretter på igjen.

#### **Hvis strømindikatoren lyser permanent gult** —

- • Datamaskinen er i dvale- eller hvilemodus. Trykk på en tast på tastaturet, beveg musen, eller trykk på AV/PÅ-knappen for å gjenoppta normal drift.
- • Det kan være et problem med hovedkortet eller strømtilførselen For å få hjelp ta kontakt med Dell (se "Kontakte Dell" på side [61](#page-62-1)).
**Hvis strømlampen blinker gult** — Det kan være et problem med hovedkortet.

For å få hjelp ta kontakt med Dell (se "Kontakte Dell" på side [61](#page-62-0)).

**Hvis du registrerer interferens som hindrer mottak på datamaskinen** — Et uønsket signal danner interferens ved å avbryte eller blokkere andre signaler. Noen mulige interferenskilder er:

- • Skjøteledninger for strøm, tastatur og mus.
- • For mange enheter på ett grenuttak.
- • Flere grenuttak er koblet til samme stikkontakt.

# **Minneproblemer**

#### **Hvis du mottar en melding om for lite minne** —

- • Lagre og lukk alle åpne filer og avslutt alle åpne programmer som ikke er i bruk, for å se om dette løser problemet.
- • Se i dokumentasjonen for programvaren angående krav til minne. Hvis det er nødvendig, må du installere mer minne (se *Service Manual* (servicehåndbok) på webområdet til Dells støttetjeneste på **support.dell.com/manuals**).
- • Sett inn minnemodulene på nytt (se *Service Manual* (servicehåndbok) på webområdet til Dells støttetjeneste på **support.dell.com/manuals**), for å forsikre deg om at datamaskinen kommuniserer med minnet.

#### **Løse problemer**

#### **Hvis du opplever andre minneproblemer** —

- • Pass på at du følger retningslinjene for installasjon av minnet (se *Service Manual* (servicehåndbok) på webområdet til Dells støttetjeneste på **support.dell.com/manuals**).
- • Kontroller at minnemodulen er kompatibel med datamaskinen. Datamaskinen støtter DDR3-minne. Hvis du vil ha mer informasjon om hvilken type minne datamaskinen støtter, kan du se "Grunnleggende spesifikasjoner" på side [64.](#page-65-0)
- • Kjør Dell Diagnostics (Dell-diagnostikk) (se "Dell Diagnostics" på side [42](#page-43-0)).
- • Sett inn minnemodulene på nytt (se *Service Manual* (servicehåndbok) på webområdet til Dells støttetjeneste på **support.dell.com/manuals**), for å forsikre deg om at datamaskinen kommuniserer med minnet.

## <span id="page-38-0"></span>**Maskinheng og programvareproblemer**

**Hvis datamaskinen ikke starter** — Forsikre deg om at strømkabelen er ordentlig koblet til datamaskinen og til strømuttaket.

**Hvis et program slutter å reagere** — Avslutt programmet:

- **1.** Trykk samtidig <Ctrl><Shift><Esc>.
- **2.** Klikk **Programmer**.
- **3.** Klikk programmet som ikke reagerer.
- **4.** Klikk **Avslutt oppgave**.

**Hvis et program krasjer gjentatte ganger** — Se programvaredokumentasjonen. Om nødvendig, avinstaller programmet og installer det på nytt.

**MERK: Programvaren omfatter vanligvis** installasjonsanvisninger i dokumentasjonen eller på en CD.

**Hvis et program slutter å reagere eller hele skjermen er blå** —

#### **FORHOLDSREGEL: Du kan miste data hvis du ikke kan lukke operativsystemet.**

Hvis datamaskinen ikke gir respons når du trykker på en tast på tastaturet eller beveger musa, trykk på av/på-knappen og hold den inne i minst 8 til 10 sekunder inntil datamaskinen slår seg av. Start deretter datamaskinen på nytt.

#### **Hvis et program er konstruert for en tidligere versjon av operativsystemet Microsoft**

**Windows** — Kjør Veiviser for programkompatibilitet. Veiviseren for programkompatibilitet konfigurerer et program slik at det kjører i et miljø som ligner på en tidligere versjon av Microsoft® Windows® operativsystemet.

#### **Løse problemer**

#### Windows Vista**®**

- **1.** Klikk **Start** → **Kontrollpanel**→ **Programmer**→ **Bruk et eldre program med denne versjonen av Windows**.
- **2.** Klikk på **Neste** i velkomstskjermbildet.
- **3.** Følg anvisningene på skjermen.

Windows**®**<sup>7</sup>

- **1.** Klikk **Start** .
- **2.** Skriv Bruk eldre programmer på denne Windows-versjonen i søkefeltet og trykk <Enter>.
- **3.** Følg anvisningene i veiviseren for **programkompatibilitet**.

#### **Hvis du har andre programvareproblemer** —

- • Sikkerhetskopier filene øyeblikkelig.
- • Bruk et virusprogram for å sjekke harddisken eller CD-er.
- • Lagre og lukk åpne filer, lukk åpne programmer og slå av datamaskinen fra Start <sup>(2)</sup> -menyen.
- • Les dokumentasjonen for programvaren eller kontakt programvareprodusenten angående feilsøkingsinformasjon:
	- Kontroller at programmet er kompatibelt med operativsystemet på maskinen.
	- Kontroller at datamaskinen oppfyller minstekravene til maskinvare for å kunne kjøre programvaren. Du finner informasjon i dokumentasjonen for programvaren.
	- Kontroller at programmet er installert og konfigurert på riktig måte.
	- Kontroller at enhetsdriverne ikke er i konflikt med programmet.
	- Om nødvendig, avinstaller programmet og installer det på nytt.

# **Bruke støtteverktøy**

## **Dell Support Center (Dells støttesenter)**

Dells støttesenter hjelper deg med å finne tjenesten, støtten og den systemspesifikke informasjonen du trenger.

programmet.

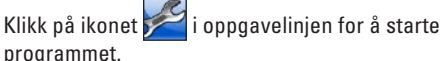

Hjemmesiden for **Dell Support Center** (Dells støttesenter) viser modellnummeret, servicemerket, ekspresservicekoden og servicekontaktinformasjonen for datamaskinen din.

Hjemmesiden har også lenker for å få tilgang til:

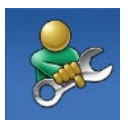

**Self Help** (Selvhjelp) (feilsøking, sikkerhet, systemytelse, nettverk/ Internett, sikkerhetskopiering/ gjenoppretting og Windowsoperativsystem)

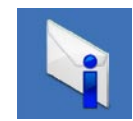

**Alerts** (Varsling) (meldinger for teknisk brukerstøtte som er relevante for datamaskinen)

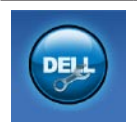

**Assistanse fra Dell** (Assistanse fra Dell) (teknisk kundestøtte fra DellConnect™, kundetjeneste, opplæring og veiledninger, hvordan-hjelp med Dell on Call™ og Online Scan med PC CheckUp)

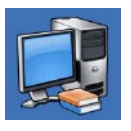

**About Your System** (Om systemet) (systemdokumentasjon, garantiopplysninger, systeminformasjon, oppgraderinger og tilbehør)

Hvis du vil ha mer informasjon om **Dells støttesenter** og tilgjengelige støtteverktøy, kan du klikke kategorien **Services** (Tjenester) på **support.dell.com**.

# **Systemmeldinger**

Hvis datamaskinen har et problem eller feil, viser den kanskje en systemmelding som hjelper deg med å finne årsaken og handlingen som kreves for å løse problemet.

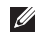

**MERK:** Hvis meldingen du får ikke er nevnt i de følgende eksemplene, kan du se dokumentasjonen for enten operativsystemet eller programmet som kjørte da meldingen kom.

**Alert! (Varsling) Previous attempts at booting this system have failed at checkpoint [nnnn]. For help in resolving this problem, please note this checkpoint and contact Dell Technical Support (Tidligere forsøk på å starte systemet har mislyktes ved kontrollpunkt [nnnn]. Hvis du vil ha hjelp til å løse dette problemet, merk deg kontrollpunktet og ta kontakt med Dells tekniske støtte)** — Datamaskinen kunne ikke fullføre oppstartsrutinen tre ganger på rad på grunn av samme feil. (Se "Kontakte Dell" på side [61](#page-62-0), for å få hjelp.)

**CMOS checksum error (CMOS-kontrollsumfeil)** — Mulig feil med hovedkortet, eller RTC-batteriet er svakt. Batteriet må skiftes ut. Se *Service Manual* (servicehåndbok) på webområdet til Dells støttetjeneste på **support.dell.com/manuals** eller se "Kontakte Dell" på side [61,](#page-62-0) for å få hjelp.

**CPU fan failure (Feil med prosessorviften)** — Prosessorviften er defekt. Prosessorviften må skiftes ut. Se *Service Manual* (servicehåndbok) på **support.dell.com/manuals**).

**Hard-disk drive failure (Feil ved harddiskstasjon)** — Mulig feil ved harddisk-stasjonen under HDD POST. Se "Kontakte Dell" på side [61](#page-62-0) for å få hjelp.

**Hard-disk drive read failure (Feil ved lesing av harddisk)** — Mulig feil ved harddisk-stasjonen under HDD-oppstarttesten. Se "Kontakte Dell" på side [61](#page-62-0) for å få hjelp.

**Keyboard failure (Feil ved tastatur)** — Bytt ut tastaturet eller kontroller om kabelforbindelsen er løs.

#### **No boot device available (Ingen tilgjengelig oppstartsenhet)** — Det er ingen oppstartbar partisjon på harddisken, harddiskkabelen er løs eller det finnes ingen oppstartbar enhet.

- • Hvis harddisken er oppstartsenheten din, må du forsikre deg om at kablene er koblet til og at stasjonen er korrekt installert og partisjonert som oppstartsenhet.
- • Legg inn systemkonfigurasjonen, og påse at informasjonen om oppstartsrekkefølgen er riktig. Se Service Manual (servicehåndbok) på **support.dell.com/manuals**).

**No timer tick interrupt (Ingen tidtelleravbrudd)** — En brikke på hovedkortet kan være defekt eller det er feil med hovedkortet. Se Service Manual (servicehåndbok) på webområdet til Dells støttetjeneste på **support.dell.com/manuals** eller se "Kontakte Dell" på side [61,](#page-62-0) for å få hjelp.

**USB over current error (Overstrømsfeil med USB)** — Koble fra USB-enheten. USB-enheten trenger mer strøm for å fungere skikkelig. Bruk en ekstern strømkilde til å koble til USB-enheten, eller hvis enheten har to USB-kabler, må begge kobles til.

**NOTICE - Hard Drive SELF MONITORING SYSTEM has reported that a parameter has exceeded its normal operating range. Dell recommends that you back up your data regularly. (MERKNAD - Harddiskens selvovervåkningssystem har rapportert at en parameter er utenfor normalt driftsomfang. Dell anbefaler at du tar sikkerhetskopi av dataene med jevne mellomrom.) A parameter out of range may or may not indicate a potential hard drive problem (En parameter utenfor området kan indikere et mulig harddiskproblem)** — S.M.A.R.T-feil, harddisken kan være defekt. Se "Kontakte Dell" på side [61](#page-62-0) for å få hjelp.

# **Feilsøkingsverktøy for maskinvare**

Hvis en enhet ikke registreres under konfigurasjonen av operativsystemet, eller den registreres, men blir konfigurert feil, kan du bruke **Feilsøkingsverktøyet for maskinvare** til å løse problemet med inkompatibilitet.

Slik startes Hardware Troubleshooter:

- **1.** Klikk Start  $\bigoplus$  → Hielp og støtte.
- **2.** Skriv hardware troubleshooter i søkefeltet og trykk <Enter> for å starte søket.
- **3.** I søkeresultatene velger du det alternativet som best beskriver problemet, og følg deretter resten av feilsøkingstrinnene.

# <span id="page-43-0"></span>**Dell Diagnostics**

Hvis det oppstår et problem med datamaskinen, utfører du kontrollene under "Maskinheng og programvareproblemer" på side [37](#page-38-0) og kjører Dell Diagnostics før du kontakter Dell for å få teknisk hielp.

Vi anbefaler at du skriver ut disse fremgangsmåtene før du begynner.

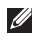

- **MERK: Dell Diagnostics (Dell-diagnostikk)** fungerer bare på Dell-maskiner.
- **MERK:** Drivers and Utilities-platen er  $\mathscr{M}$ ekstrautstyr og følger kanskje ikke med din datamaskin.

Se avsnittet Systemkonfigurasjon i *Servicehåndboken* for å se informasjon om konfigurasjonen av din datamaskin og forsikre deg om at enheten du vil teste vises i konfigurasjonsprogrammet for systemet og er aktiv.

Start Dell Diagnostics (Dell-diagnostikk) fra harddisken eller fra Drivers and Utilities-platen.

### **Starte Dell Diagnostics (Dell-diagnostikk) fra harddisken**

Dell Diagnostics (Dell-diagnostikk) ligger på en skjult partisjon for diagnostikk på harddisken.

- **MERK:** Hvis datamaskinen ikke kan vise et skjermbilde, må du ta kontakt med Dell (se "Kontakte Dell" på side [61](#page-62-0)).
- **1.** Pass på at datamaskinens strømforsyning er tilkoblet en elektrisk stikkontakt som fungerer.
- **2.** Slå på datamaskinen (eller start den på nytt).
- **3.** Når DELL™-logoen vises, må du umiddelbart trykke <F12>. Velg **Diagnostics** (Diagnostikk) fra oppstartsmenyen og trykk <Enter>.

Ved noen datamaskiner aktiverer dette PSA (Systemkontroll før oppstart).

**MERK:** Hvis du venter for lenge og logoen  $\mathscr{U}$ til operativsystemet vises, må du fortsette å vente til du ser skrivebordet i Microsoft® Windows®, og deretter slå av datamaskinen og prøve igjen.

- **MERK:** Hvis du får en melding om at ingen  $\mathscr{M}$ partisjon med diagnoseverktøy er blitt funnet, må du kjøre Dell Diagnostics (Delldiagnostikk) fra Drivers and Utilities-platen. PSA aktiveres hvis:
	- a. PSA begynner å kjøre tester.
	- b. Følgende melding vises når PSA er fullført: "No problems have been found with this system so far. Do you want to run the remaining memory tests? This will take about 30 minutes or more. Do you want to continue? (Recommended)."(Så langt har dette systemet ikke funnet noen problemer. Vil du kjøre resten av minnetestene? Dette vil ta ca. 30 minutter eller mer. Vil du fortsette? (Anbefales)).

#### **Bruke støtteverktøy**

- c. Hvis du har problemer med minnet, trykk <y>, ellers trykker du <n>. Du vil få meldingen: "Booting Dell Diagnostic Utility Partition. Press any key to continue." (Starter diagnostikkpartisjonen. Trykk en tast for å fortsette.)
- d. Trykk en hvilken som helst tast for å gå til vinduet **Choose An Option** (Velg et alternativ).

Hvis PSA ikke aktiveres:

Trykk på en hvilken som helst tast for å gå til vinduet **Velg et alternativ**.

- **4.** Velg testen som skal kjøres.
- **5.** Blir det funnet et problem under testen, vises en melding som inneholder en feilkode og en beskrivelse av problemet. Skriv ned feilkoden og beskrivelse av problemet og kontakt Dell (se "Kontakte Dell" på side [61.](#page-62-0)
- **MERK:** Servicemerket for datamaskinen er plassert øverst i hvert testskjermbilde. Hvis du kontakter Dell, vil teknisk støttepersonell spørre etter servicemerket.
- **6.** Når testene er fullført, lukker du testskjermbildet for å gå tilbake til vinduet **Choose An Option** (Velg et alternativ). Klikk **Exit** (Avslutt) for å avslutte Dell Diagnostics (Dell-diagnostikk) og starte datamaskinen på nytt.

### **Starte Dell Diagnostics fra Drivers and Utilities-platen**

- **1.** Sett inn Drivers and Utilities-platen.
- **2.** Slå av og start datamaskinen på nytt. Trykk med én gang <F12> når DELL-logoen vises.
- **MERK:** Hvis du venter for lenge og logoen til operativsystemet vises, må du fortsette å vente til du ser skrivebordet i Microsoft® Windows®, og deretter slå av datamaskinen og prøve igjen.
- **MERK:** De neste trinnene endrer oppstartsekvensen bare denne ene gangen. Ved neste oppstart, starter datamaskinen slik det er spesifisert i systemkonfigurasjonsprogrammet.
- **3.** Når listen med oppstartsenheter vises, må du markere **CD/DVD/CD-RW** og trykke <Enter>.
- **4.** Velg alternativet **Boot from CD-ROM** (Start fra CD-ROM) i menyen som vises og trykk <Enter>.
- **5.** Tast 1 for å starte CD-menyen og trykk <Enter> for å fortsette.
- **6.** Velg **Run the 32 Bit Dell Diagnostics** (Kjør 32-bit Dell-diagnostikk) fra den nummererte listen. Hvis flere versjoner står oppført, velger du den som passer for din datamaskin.
- **7.** Velg testen som skal kjøres.

**Bruke støtteverktøy**

- **8.** Blir det funnet et problem under testen, vises en melding som inneholder en feilkode og en beskrivelse av problemet. Skriv ned feilkoden og beskrivelse av problemet og kontakt Dell (se "Kontakte Dell" på side [61\)](#page-62-0).
- **MERK:** Servicemerket for datamaskinen er plassert øverst i hvert testskjermbilde. Hvis du kontakter Dell, vil teknisk støttepersonell spørre etter servicemerket.
- **9.** Når testene er fullført, lukker du testskjermbildet for å gå tilbake til vinduet **Choose An Option** (Velg et alternativ). Klikk **Exit** (Avslutt) for å avslutte Dell Diagnostics (Dell-diagnostikk) og starte datamaskinen på nytt.
- **10.** Ta ut Drivers and Utilities-platen.

# **Gjenopprette operativsystemet**

Du kan gjenopprette operativsystemet på følgende måter:

- System Restore (Systemgienoppretting) tilbakestiller datamaskinen til en tidligere driftstilstand uten at det innvirker på datafilene. Bruk System Restore (Systemgjenoppretting) som førstevalg for å gjenopprette operativsystemet og ta vare på datafilene.
- • Dell DataSafe Local Backup setter harddisken tilbake til den driftstilstanden den hadde da du kjøpte datamaskinen. Bare bruk dette alternativet hvis Systemgjenoppretting ikke løste problemene med operativsystemet.
- • Dell Factory Image Restore (Gjenoppretting av Dells fabrikkinnstillinger) setter harddisken tilbake til den driftstilstanden den hadde da du kjøpte datamaskinen. Denne fremgangsmåten sletter alle data på harddisken permanent og fjerner alle programmer som ble installert etter at du mottok datamaskinen. Bruk bare Dell Factory Image Restore hvis System Restore (Systemgjenoppretting) ikke løste problemet med operativsystemet.
- Hvis det fulgte med en operativsystemplate sammen med datamaskinen, kan du bruke denne til å gjenopprette operativsystemet. Hvis du bruker platen med operativsystemet, vil du imidlertid også slette alle data på harddisken. Bruk bare platen hvis Systemgjenoppretting ikke løste problemene med operativsystemet.

# <span id="page-49-0"></span>**Systemgjenoppretting**

Windows-operativsystemene har et systemgjenopprettingsalternativ som gir mulighet til å gjenopprette datamaskinen til en tidligere driftstilstand (uten at det har innvirkning på datafilene) hvis endringer i maskinvare, programvare eller andre systeminnstillinger har satt datamaskinen i en uønsket driftstilstand. Eventuelle endringer som systemgjenoppretting gjør med datamaskinen, er fullt reverserbare.

**FORHOLDSREGEL: Ta sikkerhetskopier av datafilene med jevne mellomrom. Systemgjenoppretting overvåker eller gjenoppretter ikke datafilene.**

**MERK:** Prosedyrene i dette dokumentet gjelder standardvisningen i Windows, derfor gjelder kanskje ikke for deg hvis du har konfigurert Dell™-datamaskinen til å bruke klassisk visning i Windows.

### **Starte systemgjenoppretting**

**1.** Klikk på **Start** .

- **2.** I boksen **Start søk**, skriver du System Restore (Systemgjenoppretting) og trykker <Enter>.
- **MERK:** Vinduet **Brukerkontokontroll** vises <u>M</u> kanskje. Hvis du er administrator for datamaskinen, klikker du **Fortsett**, ellers må du kontakte administratoren for å fortsette med den ønskede handlingen.
- **3.** Klikk på **Neste** og følg resten av instruksjonene på skjermen.

Hvis systemgjenoppretting ikke løste problemet, kan du angre den siste systemgjenopprettingen.

### **Angre den siste systemgjenopprettingen**

**MERK:** Før du angrer den siste systemgjenopprettingen, må du lagre og lukke alle åpne filer og avslutte alle åpne programmer. Du må ikke endre, åpne eller slette filer eller programmer før systemgjenopprettingen er fullført.

- **1.** Klikk på **Start** .
- **2.** I boksen **Start søk**, skriver du System Restore (Systemgjenoppretting) og trykker <Enter>.
- **3.** Klikk **Angre siste gjenoppretting** og klikk **Neste**.

## **Dell DataSafe Local Backup**

**MERK:** Det er mulig at Dell DataSafe Local Backup ikke er tilgjengelig i alle områder.

Dell DataSafe Local Backup er et sikkerhets- og gjenopprettingsverktøy som kan gjenopprette datamaskinen hvis du mister data på grunn av virusangrep, tilfeldig sletter data ved en feiltakelse eller hvis harddisken krasjer.

Dette programmet gir deg mulighetene til å:

- • Gjenopprette filer og mapper.
- • Gjenopprette harddisken tilbake til den driftstilstanden den hadde da du kjøpte datamaskinen, uten at du mister personlige filer og data.

Planlegge sikkerhetskopiering:

- **1.** Dobbelklikk på Dell DataSafe Local-ikonet på oppgavelinjen.
- **2.** Velg **Full sikkerhetskopiering** for å opprette og planlegge automatiske sikkerhetskopieringen av alle data på datamaskinen.

Gjenopprette data:

- **1.** Slå av datamaskinen.
- **2.** Fjern ev. nylig tilkoblet maskinvare, og trekk ut USB-enheter som skrivere, harddisker og så videre.
- **MERK:** Ikke koble fra tastatur, mus og strømkablene.
- **3.** Slå på datamaskinen.
- **4.** Når Dell-logoen vises, trykker du flere ganger på <F8> for å få tilgang til vinduet **Avanserte oppstartsalternativer**.
- **MERK:** Hvis du venter for lenge og logoen til operativsystemet vises, må du fortsette å vente til du ser skrivebordet i Microsoft® Windows®, og deretter slå av datamaskinen og prøve igjen.
- **5.** Velg **Reparer datamaskinen**.
- **6.** Velg **Dell Factory Image Recovery and DataSafe Options** og følg instruksjonene på skjermen.
- **MERK:** Hvor lang gjenopprettingstiden tar vil variere etter hvor mye data som skal gjenopprettes.
- **MERK:** Hvis du vil ha mer informasjon, kan  $\mathscr{M}$ du se artikkel 353560 i kunnskapsbasen på **support.dell.com**.

# **Dell Factory Image Restore**

- **FORHOLDSREGEL: Dell Factory Image Restore sletter alle data fra harddisken permanent og fjerner eventuelle programmer eller drivere du har installert etter at du mottok maskinen. Dersom det er mulig, bør du sikkerhetskopiere alle data før du bruker dette alternativet. Bruk bare Dell Factory Image Restore (Gjenoppretting av Dells fabrikkinnstillinger) hvis Systemgjenoppretting ikke løste problemet med operativsystemet.**
- **MERK:** Dell Factory Image Restore Ø (Gjenoppretting av Dells fabrikkinnstillinger) er kanskje ikke tilgjengelig i enkelte land eller på visse datamaskiner.

Bruk Dell Factory Image Restore bare som siste utvei for å gjenopprette operativsystemet. Dette alternativet gjenoppretter harddisken til den driftstilstanden den var i da du kjøpte datamaskinen. Alle programmer eller filer som er lagt til etter at du mottok datamaskinen inkludert datafiler—slettes permanent fra

harddisken. Datafiler inkluderer dokumenter, regneark, e-postmeldinger, digitale bilder, musikkfiler og så videre. Hvis det er mulig, bør du sikkerhetskopiere alle data før du bruker Factory Image Restore (Fabrikkbildegienoppretting).

### **Utføre Dell Factory Image Restore**

- **1.** Slå på datamaskinen. Når Dell-logoen vises, trykker du flere ganger på <F8> for å få tilgang til vinduet **Avanserte oppstartsalternativer**.
- **MERK:** Hvis du venter for lenge og logoen til operativsystemet vises, må du fortsette å vente til du ser skrivebordet i Microsoft® Windows®, og deretter slå av datamaskinen og prøve igjen.
- **2.** Velg **Reparer datamaskinen**.
- **3.** Vinduet **Alternativer for systemgjenoppretting** vises.
- **4.** Velg et tastaturoppsett og klikk **Neste**.
- **5.** Logg på som en lokal bruker for å få tilgang til alternativene for gjenoppretting. Du får tilgang til kommandolinjen ved å skrive administrator i **Brukernavn**-feltet, og klikk deretter **OK**.
- **6.** Klikk **Dell Factory Image Restore** (Gjenoppretting av Dells fabrikkinnstillinger) Velkomstskjermbildet for **Dell Factory Image Restore** vises.
- **MERK:** Avhengig av konfigurasjonen, må M du kanskje velge **Dell Factory Tools** (Dells fabrikkverktøy) og deretter **Dell Factory Image Restore** (Gjenoppretting av Dells fabrikkinnstillinger).
- **7.** Klikk **Neste**. Vinduet **Confirm Data Deletion** (Bekreft datasletting) vises.
- **MERK:** Hvis du ikke vil fortsette med Factory  $\mathscr U$ Image Restore (Gjenoppretting av fabrikkinnstillinger), klikk **Avbryt**.
- **8.** Klikk i avmerkingsboksen for å bekrefte at du vil gå videre med å reformatere harddisken og gjenopprette systemprogramvaren til fabrikkinnstillingene, og klikk deretter **Neste**. Gjenopprettingen starter, og den kan ta minst fem minutter å fullføre. En melding vises når operativsystemet og fabrikkinstallerte programmer er gjenopprettet til fabrikktilstanden.
- **9.** Klikk **Fullfør** for å starte datamaskinen på nytt.

# **Installere operativsystemet på nytt**

### **Før du begynner**

Hvis du vurderer å installere Microsoft® Windows®-operativsystemet på nytt for å rette på et problem med en driver som nylig er installert, bør du først prøve funksjonen for tilbakerulling av enhetsdrivere i Windows.

Rulle tilbake enhetsdriveren:

- **1.** Klikk **Start** .
- **2.** Høyreklikk på **Datamaskin**.
- **3.** Klikk **Egenskaper**→ **Enhetsbehandling.**
- **4.** Høyreklikk på enheten som fikk nye drivere, og klikk deretter **Egenskaper**.
- **5.** Klikk på kategorien **Drivere**→ **Rull driver tilbake**.

Hvis tilbakerulling av enhetsdrivere ikke løser problemet, kan du bruke systemgjenopprettingsfunksjonen til å returnere operativsystemet til tilstanden det hadde før du installerte den nye enhetsdriveren. Se "Systemgjenoppretting" på side [48.](#page-49-0)

**FORHOLDSREGEL: Sikkerhetskopier alle datafiler på den primære harddisken før du foretar installasjonen. For konvensjonelle harddiskkonfigurasjoner, er den primære harddisken den første stasjonen som registreres av datamaskinen**.

Følgende elementer behøves for å installere Windows XP på nytt:

- Operating System-platen fra Dell
- • Drivers and Utilities-platen fra Dell
- $\mathscr{M}$ **MERK:** Dell Drivers and Utilities-platen inneholder driverne som ble installert da datamaskinen ble satt sammen. Bruk Dell Drivers and Utilities-platen til å laste inn alle nødvendige drivere. Avhengig av hvilken region du bestilte datamaskinen din fra, eller om du ba om platene, så følger kanskje ikke Dell Drivers and Utilities-platen og Operating System-platen med datamaskinen.

#### **Reinstallere Microsoft**® **Windows**®

Prosessen med å reinstallere kan ta 1 til 2 timer å fullføre. Etter at du har installert operativsystemet på nytt, må du også installere enhetsdriverne, virusprogrammet og annen programvare på nytt.

- **1.** Lagre og lukk eventuelle åpne filer og avslutt alle åpne programmer.
- **2.** Sett inn Operating System (Operativsystem) disketten.
- **3.** Klikk på **Avslutt** hvis meldingen **Installer**  Windows kommer opp.
- **4.** Start datamaskinen på nytt.
- **5.** Trykk <F12> med en gang når DELL-logoen vises.

#### **Gjenopprette operativsystemet**

- **MERK:** Hvis du venter for lenge og logoen til operativsystemet vises, må du fortsette å vente til du ser skrivebordet i Microsoft® Windows®, og deretter slå av datamaskinen og prøve igjen.
- 

**MERK:** De neste trinnene endrer oppstartsekvensen bare denne ene gangen. Ved neste oppstart, starter datamaskinen slik det er spesifisert i systemkonfigurasjonsprogrammet.

- **6.** Når listen med oppstartsenheter vises, må du markere **CD/DVD/CD-RW Drive** og trykke  $\epsilon$ Enter $\sim$
- **7.** Trykk en tast for å **starte fra CD-ROM**. Følg instruksjonene på skjermen, for å fullføre installasjonen.

# **Få hjelp**

Hvis du støter på problemer med datamaskinen, kan du utføre følgende trinn for å diagnostisere og feilsøke problemet:

- **1.** Se "Løse problemer" på side [32](#page-33-0) for å få informasion og se prosedyrer som gjelder problemet du opplever med datamaskinen.
- **2.** Se "Dell Diagnostics" på side [42](#page-43-0) for å se prosedyrene for å kjøre Dell Diagnostics.
- **3.** Fyll ut "Diagnosesjekkliste" på side [60.](#page-61-0)
- **4.** Bruk Dells omfattende tilbud av elektroniske tjenester på Dells støttetjeneste (**support.dell.com**) for å få hjelp til installasjon og feilsøking. Se "Elektroniske tjenester" på side [56](#page-57-0) for å se en mer omfattende liste over Dells elektroniske støttetjenester.
- **5.** Hvis foregående trinn ikke løste problemet, kan du se "Kontakte Dell" på side [61.](#page-62-0)
- **MERK:** Ring Dells støttetjeneste fra en telefon nær eller ved datamaskinen slik at støttepersonellet kan hjelpe til med nødvendig fremgangsmåte.
	- **MERK:** Dells system med ekspresservicekode er ikke tilgjengelig i alle land.

Oppgi ekspresservicekoden når du blir bedt om det gjennom Dells automatiske telefonsystem, for å dirigere samtalen direkte til riktig støttepersonell. Hvis du ikke har en ekspresservicekode, åpner du mappen **Dell Accessories** (Dell-tilbehør), dobbeltklikker ikonet for **ekspresservicekoden** og følger instruksene.

**MERK:** Noen av følgende tjenester er ikke <u>U</u> alltid tilgjengelig i alle områder utenfor kontinental USA. Ring den lokale Dellrepresentanten for å få informasjon om tilgjengeligheten.

**Få hjelp**

# **Teknisk støtte og kundetjenester**

Dells kundestøtte er tilgjengelig for å svare på spørsmål om Dell-maskinvare. Støttepersonellet hos Dell benytter datamaskinbaserte diagnosetester for å gi raske og nøyaktige svar.

Hvis du vil ta kontakt med Dells støttetjeneste, må du se "Før du ringer" på side [60,](#page-61-1) og deretter se kontaktinformasjonen for din region, eller gå til **support.dell.com**.

# **DellConnect**

DellConnect™ er et enkelt nettbasert tilgangsverktøy som gir en medarbeider hos Dells service- og støttetjeneste tilgang til datamaskinen din gjennom en bredbåndtilkobling, for å diagnostisere problemet og reparere alt sammen under ditt overoppsyn. Hvis du vil ha mer informasjon, gå til **support.dell.com/dellconnect**.

# <span id="page-57-0"></span>**Elektroniske tjenester**

På følgende nettsider kan du lære mer om produkter og tienester fra Dell:

- • **www.dell.com**
- • **www.dell.com/ap** (bare land i Asia/ stillehavsområdene)
- • **www.dell.com/jp** (bare Japan)
- • **www.euro.dell.com** (bare Europa)
- • **www.dell.com/la** (bare Latin-Amerika og Karibia)
- • **www.dell.ca** (bare Canada)

Du får tilgang til Dells støttetjeneste via følgende nettsider og e-postadresser:

### **Webområder til Dells støttetjeneste**

- • **support.dell.com**
- • **support.jp.dell.com** (bare Japan)
- • **support.euro.dell.com** (bare Europa)

### **E-postadresser til Dells støttetjeneste**

- • **mobile\_support@us.dell.com**
- • **support@us.dell.com**
- • **la-techsupport@dell.com** (bare Latin-Amerika og Karibia)
- • **apsupport@dell.com** (bare land i Asia/ stillehavsområdene)

### **E-postadresser for Dells markedsføring og salg**

- • **apmarketing@dell.com** (bare land i Asia/ stillehavsområdene)
- • **sales\_canada@dell.com** (bare Canada)

### **FTP (anonym filoverføringsprotokoll)**

#### • **ftp.dell.com**

Logg på som bruker: anonymous, og bruk e-postadressen din som passord.

## **Automatisk ordrestatustjeneste**

Gå til **support.dell.com** eller ring den automatiske ordrestatustjenesten, for å forhøre deg om statusen til et produkt du har bestilt fra Dell. En innspilling spør deg om nødvendig informasjon til å finne og opplyse om bestillingen. Hvis du vil ha telefonnummeret for din region, se "Kontakte Dell" på side [61.](#page-62-0)

Hvis du støter på problemer med ordren, for eksempel manglende deler, feil deler eller feilaktig fakturering, må du kontakte Dell for å få hielp. Ha fakturaen eller følgeseddelen for hånden når du ringer. Hvis du vil ha telefonnummeret for din region, se "Kontakte Dell" på side [61](#page-62-0).

**Få hjelp**

## **Produktinformasjon**

Hvis du trenger informasjon om flere produkter fra Dell, eller hvis du vil legge inn en ordre, kan du besøke Dells webområde på **www.dell.com**. Hvis du vil ha telefonnummeret for din region eller snakke med en salgsspesialist, se "Kontakte Dell" på side [61](#page-62-0).

## **Returnere varer for garantireparasjon eller for kreditt**

Gjør følgende for å klargjøre alle produkter som skal returneres for reparasjon eller kreditt:

**MERK:** Før et produkt returneres til Dell, påse at alle data er sikkerhetskopiert på en harddisk og på en hvilken som helst annen lagringsenhet i produktet. Fjern eventuell konfidensiell, eierbeskyttet og personlig informasjon samt fjernbare medier som CD-er og PC-kort. Dell tar ikke ansvar for din konfidensielle, eiendomsbeskyttede eller personlige informasjon; tapte eller ødelagte data; eller ødelagte eller tapte flyttbare medier som kan ha fulgt med returforsendelsen.

- **1.** Ring Dell for å få et RMA-nummer (Return Material Authorization), og skriv dette klart og tydelig på utsiden av esken. Hvis du vil ha telefonnummeret for din region, se "Kontakte Dell" på side [61](#page-62-0).
- **2.** Legg ved en kopi av fakturaen og et brev som beskriver årsaken til returen.
- **3.** Legg ved en kopi av diagnosesjekklisten (se "Diagnosesjekkliste" på side [60\)](#page-61-0), og oppgi de testene du har kjørt og eventuelle feilmeldinger som ble rapportert av Dell Diagnostics (se "Dell Diagnostics" på side [42](#page-43-0)).
- **4.** Legg ved alt tilbehør som hører med produktet som returneres (strømkabler, programvare, håndbøker osv.) hvis det returneres mot kreditt.
- **5.** Pakk utstyret som skal returneres, i originalemballasjen (eller tilsvarende).
- **MERK:** Du er ansvarlig for fraktutgiftene.  $\mathbb{Z}$ Du er også ansvarlig for å forsikre ethvert produkt du returnerer, og du påtar deg risikoen for tap under transporten til Dell. Pakker kan ikke sendes i postoppkrav.
- **MERK:** Returvarer som ikke oppfyller <u>U</u>s kravene ovenfor vil bli avvist hos Dells mottaksavdeling, og blir returnert til deg.

#### **Få hjelp**

### <span id="page-61-1"></span>**Før du ringer**

**MERK:** Ha ekspresservicekoden for hånden når du ringer. Denne koden hjelper Dells automatiske støttetelefonsystem med å dirigere samtalen mer effektivt. Du kan også bli spurt om servicemerket (befinner seg på toppen av datamaskinen).

Husk å fylle ut sjekklisten for diagnosetesting. Hvis det er mulig, slå på datamaskinen før du ringer til Dell for å få hjelp, og ring fra en telefon i nærheten av datamaskinen. Du kan bli bedt om å skrive kommandoer på tastaturet, formidle detaljert informasjon under operasjoner eller prøve andre feilsøkingstrinn som bare kan utføres på selve datamaskinen. Sørg for å ha dokumentasjonen for datamaskinen for hånden.

#### <span id="page-61-0"></span>**Diagnosesjekkliste**

- • Navn:
- • Dato:
- • Adresse:
- • Telefonnummer:
- • Servicemerke og ekspresservicekode (finnes på toppen av datamaskinen):
- • RMA-nummer (Return Material Authorization) (hvis dette er gitt av støtteteknikeren hos Dell):
- • Operativsystem og versjon:
- • Utstyr:
- • Utvidelseskort:
- • Er du koblet til et nettverk? Ja/Nei
- • Nettverk, versjon og nettverkskort:
- • Programmer og versjoner:

Se dokumentasjonen for operativsystemet for å bestemme innholdet av systemets oppstartsfiler. Hvis datamaskinen er koblet til en skriver, skriver du ut hver av filene. Hvis ikke, må du skrive ned innholdet i hver fil før du ringer Dell.

- • Feilmelding, signalkode eller diagnosekode:
- • Beskrivelse av problemet og feilsøkingsprosedyrer du har utført:

## <span id="page-62-0"></span>**Kontakte Dell**

For kunder i USA, ring 800-WWW-DELL (800 999 3355).

**MERK:** Hvis du ikke har en aktiv  $\mathscr N$ internettilkobling, kan du finne kontaktinformasjon på fakturaen, følgeseddelen, regningen eller i Dells produktkatalog.

Dell tilbyr flere elektroniske og telefonbaserte støtte- og servicealternativer. Tilgjengeligheten varierer etter land og produkt, og noen tjenester er kanskje ikke tilgjengelig der du er.

Slik kontakter du Dell med spørsmål som gjelder salg, teknisk støtte eller kundetjeneste:

- **1.** Gå til **www.dell.com/contactdell.**
- **2.** Velg din region eller land.
- **3.** Velg den aktuelle tjeneste- eller støttekoblingen etter ditt behov.
- **4.** Velg kontaktmåten som passer best for deg.

# **Finne mer informasjon og ressurser**

### **Hvis du må:**

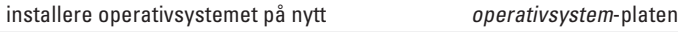

finn modellnummeret på systemet

kjøre et diagnoseprogram for datamaskinen, installere skrivebordsystemprogramvare på nytt eller oppdatere drivere til datamaskinen og viktig-filer

lære mer om operativsystemet, vedlikeholde ekstrautstyr, RAID, Internett, Bluetooth®, nettverk og e-post

oppgradere datamaskinen med ny eller ekstra minne eller en ny harddisk

reinstallere eller skifte en slitt eller defekt del

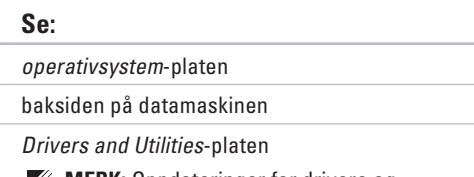

**MERK:** Oppdateringer for drivere og dokumentasjon finnes på **support.dell.com**.

*Dell Technology Guide* (Dells teknologihåndbok) som er tilgjengelig på harddisken, eller på **support.dell.com/manuals**

#### *Service Manual* (servicehåndbok) på **support.dell.com/manuals**

**MERK:** I enkelte land kan det ugyldiggjøre garantien hvis du åpner og skifter deler i datamaskinen din. Sjekk garantien og returpolicyen før du arbeider inne i datamaskinen din.

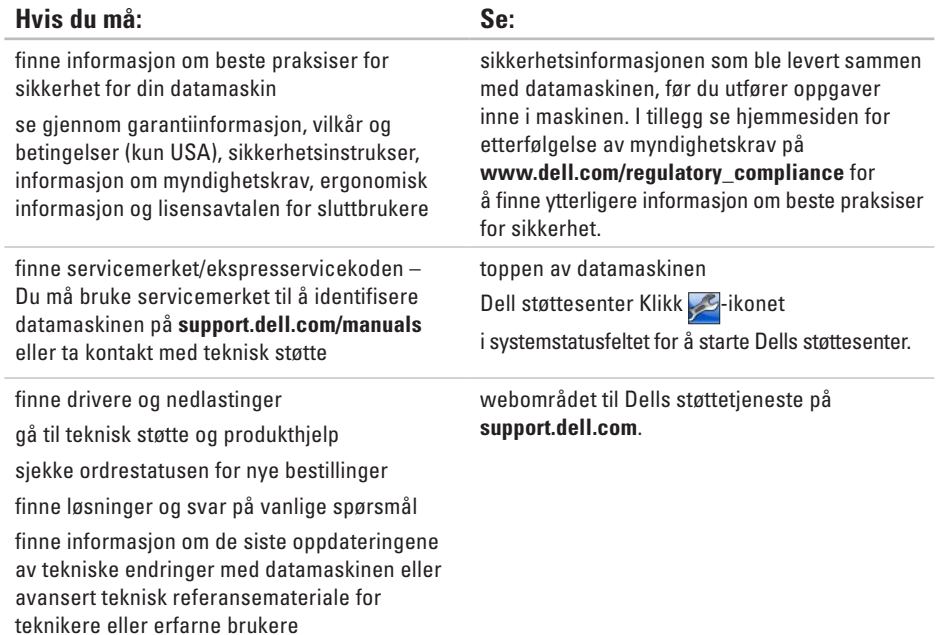

<span id="page-65-0"></span>Dette avsnittet gir informasjon du kan ha bruk for når du konfigurerer, oppdaterer drivere for og oppgraderer datamaskinen. Hvis du vil ha en mer detaljert spesifisering, kan du se Comprehensive Specifications på **support.dell.com/manuals**.

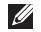

**MERK:** Tilbudene kan variere etter område. Hvis du vil ha mer informasjon om datamaskinens konfigurasion, klikk Start <sup>→</sup> → Hielp og støtte, og velg alternativet for å vise informasion om datamaskinen.

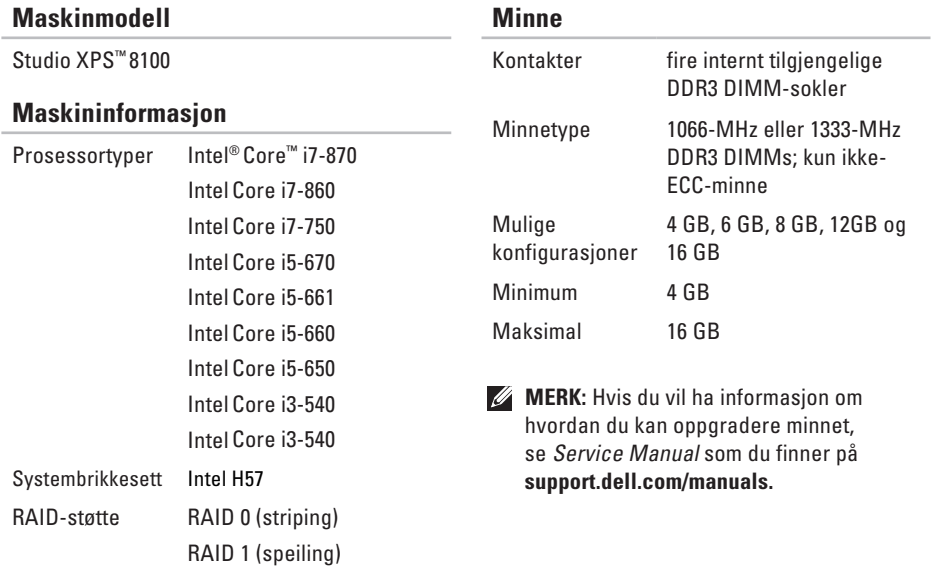

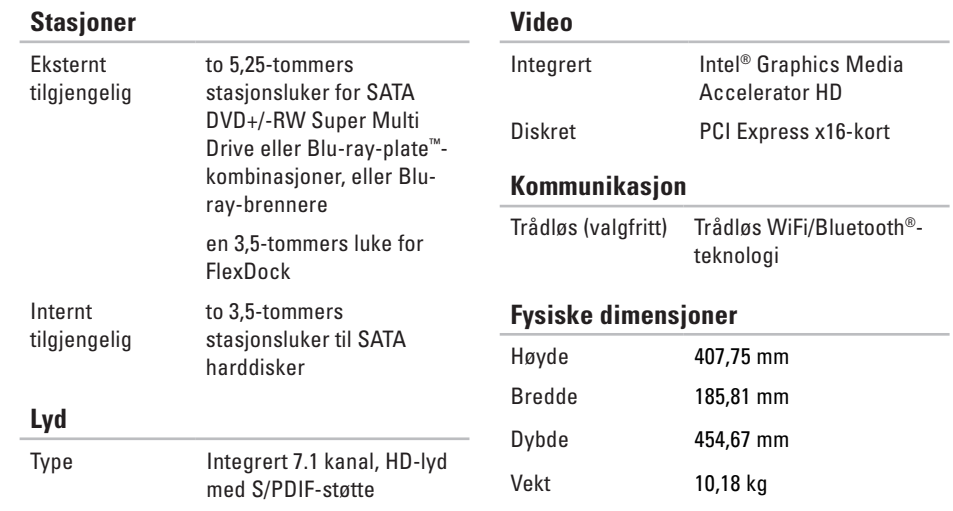

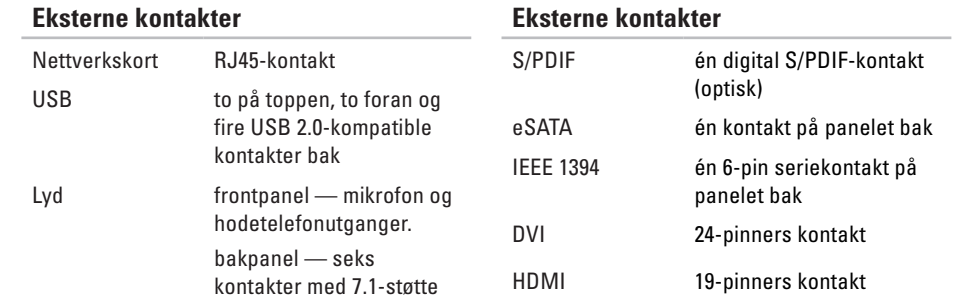

### **Omgivelser**

Temperaturomfang:

Under bruk 10 °C til 35 °C Under oppbevaring  $-40$  °C til 65 °C Relativ fuktighet 20 % til 80 % (uten

(maksimum) kondens)

Maksimal vibrasjon (med bruk av et tilfeldig vibrasjonsspektrum som simulerer brukermiljø):

Under bruk 0.25 GRMS

Ikke under bruk 2.2 GRMS

### **Omgivelser**

Maksimum støt (målt med harddiskhodet parkert og 2 ms halvsinuspuls):

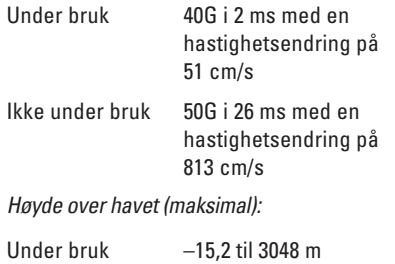

Under oppbevaring –15,2 til 10 668 m Luftforurensningsnivå G2 eller lavere, som definert i ISA-S71.04-1985

# **Tillegg**

# **Produktmerknad fra Macrovision**

Dette produktet inneholder rettighetsbeskyttelsesteknologi som er beskyttet av metoder under visse patenter i USA og andre intellektuelle eiendomsrettigheter som eies av Macrovision Corporation og andre rettighetsinnehavere. Bruk av denne teknologien for opphavsrettsbeskyttelse må godkjennes av Macrovision Corporation og er beregnet på hjemmebruk og annen begrenset visningsbruk, med mindre annet er godkjent av Macrovision Corporation. Omvendt utvikling eller demontering er forbudt. **Tillegg**

# **Informasjon om NOM, eller Offisiell Mexicansk standard (gjelder bare Mexico)**

Følgende informasjon er oppgitt på enheten(e) som er beskrevet i dette dokumentet, i henhold til kravene i den offisielle Mexicanske standarden (NOM):

**Importer:**

Dell México S.A. de C.V.

Paseo de la Reforma 2620 – Flat 11°

Col. Lomas Altas

11950 México, D.F.

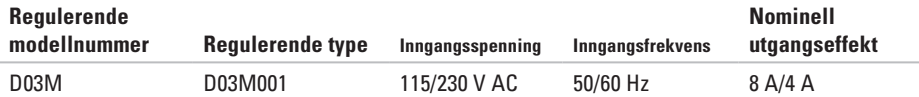

Se i sikkerhetsinformasjonen som ble levert med datamaskinen for flere detaljer.

I tillegg se hjemmesiden for etterfølgelse av myndighetskrav på **www.dell.com/regulatory\_compliance** for å finne ytterligere informasjon om beste praksiser for sikkerhet.
# **Stikkordregister**

### **B**

brikkesett **[65](#page-66-0)**

#### **C**

CD-er, spille av og spille inn **[26](#page-27-0)**

#### **D**

data, sikkerhetskopiere **[29](#page-30-0)** datamaskinfunksjoner **[26](#page-27-0)** DataSafe Local Backup **[49](#page-50-0)** DellConnect **[56](#page-57-0)** Dell Diagnostics (Dell-diagnostikk) **[42](#page-43-0)** Dell Factory Image Restore (Gjenoppretting av Dells fabrikkinnstillinger) **[47](#page-48-0)** Dells støttenettsted **[63](#page-64-0)** drivere og nedlastinger **[63](#page-64-0)** DVD-er, spille av og spille inn **[26](#page-27-0)**

#### **E**

e-postadresser til teknisk støtte **[57](#page-58-0)** e-postadresser til støtte **[57](#page-58-0)** Ekspresservicekode **[21](#page-22-0)**, **[55](#page-56-0)** energi spare **[27](#page-28-0)**

#### **F**

Feilsøkingsverktøy for maskinvaren **[42](#page-43-0)** FTP-pålogging, anonym **[57](#page-58-0)**

#### **G**

garantireturer **[58](#page-59-0)** gjenopprette data **[49](#page-50-0)** gjenopprette fabrikkinnstilling **[50](#page-51-0)** **Stikkordregister**

### **H**

harddisk

type **[66](#page-67-0)**

## **I**

IEEE 1394-kontakt **[25](#page-26-0)** installere Windows på nytt **[52](#page-53-0)** Internett-tilkobling **[14](#page-15-0)** ISP

Internett-leverandør **[14](#page-15-0)**

### **K**

koble til valgfri nettverkskabel **[11](#page-12-0)** kontakte Dell elektronisk **[61](#page-62-0)** kontakter på forsiden **[18](#page-19-0)** kundetjeneste **[56](#page-57-0)**

## **L**

lampe for harddiskaktivitet **[19](#page-20-0)** løse problemer **[32](#page-33-0)**

### **M**

maskinvareproblemer diagnostisere **[42](#page-43-0)** minneproblemer løse **[35](#page-36-0)** minnestøtte **[65](#page-66-0)**

#### **N**

nettverkskontakt plassering **[25](#page-26-0)** nettverkstilkobling reparere **[33](#page-34-0)**

#### **O**

ordrestatus **[57](#page-58-0)**

### **P**

problemer, løse **[32](#page-33-0)** produkter informasjon og kjøpe **[58](#page-59-0)** programvarefunksjoner **[26](#page-27-0)** programvareproblemer **[37](#page-38-0)** prosessor **[65](#page-66-0)**

#### **R**

ringe Dell **[60](#page-61-0)**

#### **S**

sende produkter til retur eller reparasjon **[58](#page-59-0)** servicemerke **[21](#page-22-0)**, **[60](#page-61-0)** sikkerhetskopier opprette **[29](#page-30-0)** Sjekkliste for diagnosetesting **[60](#page-61-0)** spare energi **[27](#page-28-0)**

spor til sikkerhetskabel **[23](#page-24-0)** støtteområder globalt **[56](#page-57-0)** strømknapp og lampe **[21](#page-22-0)** strømproblemer, løse **[34](#page-35-0)** Systemgjenoppretting **[47](#page-48-0)** Systemmeldinger **[40](#page-41-0)**

#### **T**

teknisk støtte **[56](#page-57-0)** tilpasse energiinnstillinger **[27](#page-28-0)** trådløs nettverksforbindelse **[33](#page-34-0)**

### **U**

 $USR 20$ kontakter på baksiden **[24](#page-25-0)** kontakter på forsiden **[19](#page-20-0)** utløserknapp **[19](#page-20-0)**

#### **Stikkordregister**

## **W**

#### Windows

installere på nytt **[53](#page-54-0)**

Veiviser for programkompatibilitet **[37](#page-38-0)**

Trykt i Irland.

www.dell.com | support.dell.com

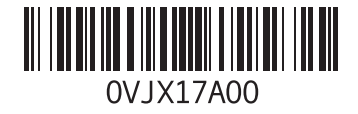